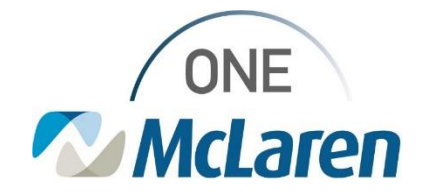

# Cerner Flash

### Ambulatory: Documenting Gestational Age

## **September 22, 2022**

### **Gestational Age Overview**

**Enhancement:** Users now have the ability to document the Gestational Age on Pediatric patients. This documentation will ensure that the Premature Graph within the Growth Chart functions appropriately. Refer to the Documenting Gestational Age section for step-by-step instructions.

**Prior to Enhancement:** Users in the Ambulatory setting were unable to document the patient's gestational age.

**Positions Impacted:** Ambulatory Providers and Clinical Staff that have access to the Pediatric Growth PowerForm.

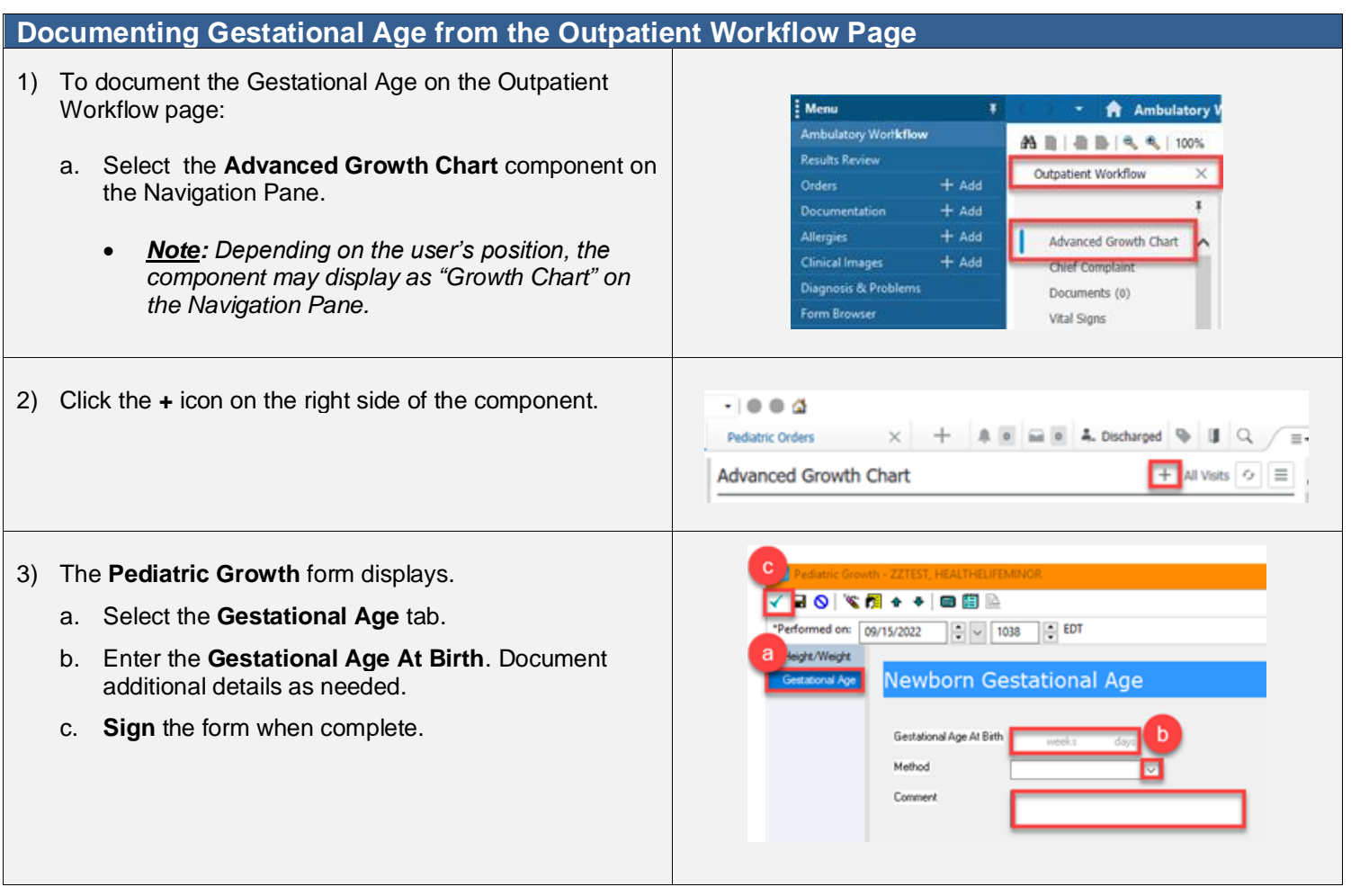

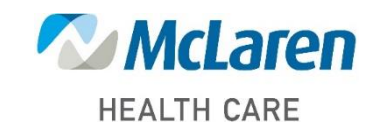

## *Doing what's best*

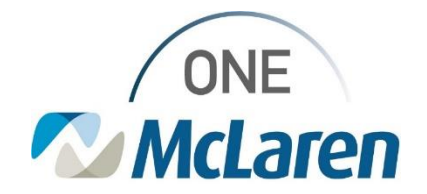

## Cerner Flash

#### **Documenting Gestational Age from the Growth Chart Mpage**  : Menu 1) To document the Gestational Age: x **A** Growth Chart Ambulatory Worldfow Change View Enter New Results Review a. Select **Growth Chart** on the Menu Bar. **Enter Nev** Orders  $+$  Add Annotation  $+Add$  $E$  CDC Documentation • *Note: Users may also click the Advanced*  **MPH** RM Visit Summary *Growth Chart header within the component on*   $+$  and Allergies *the Outpatient Workflow Page.* Weight Clinical Images  $+$  Add Weight for Height Weight for Length Diagnosis & Problems  $\Box$  Fenton Form Browser - Premature Head Circumference 2) Select the **Enter New** dropdown and choose - Premature Weight wth Chart Premature Length **Measurement**. E DOWN SYNDROME 3) The **Pediatric Growth** form displays. **BBI++BBBBBE** a. Select the **Gestational Age** tab. ed on: 09/15/2022 | | v | 1038 | | EDT b. Enter the **Gestational Age At Birth**. Document **Newborn Gestational Age** additional details as needed. c. **Sign** the form when complete. Gestational Age At Birth Method Comment **Result** • Documenting the **Gestational Age** will allow the **Premature Growth Curve** to display appropriately.

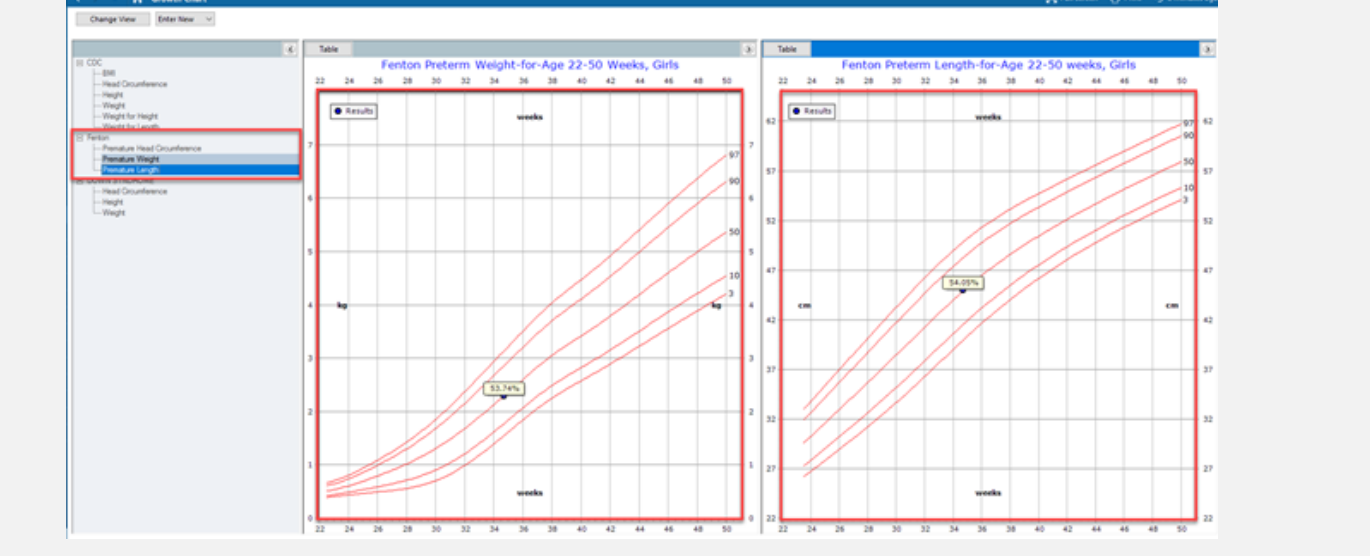

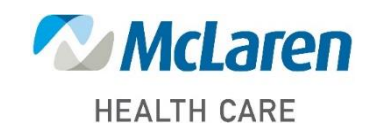

*Doing what's best*